# **Photoshop**

# *Module 6* - Montage : les bases

• **01 - Un montage c'est quoi.**

Un collage est une **superposition d'élémen**ts détourés et assemblés ensemble. Il faut donc maitriser les **sélections** pour commencer un photomontage. Chaque élément est isolé sur un **calque (Layer)** séparé et peut se travailler individuellement.

• **02 - Comprendre les bases du montage.**

Nous avons besoin **d'images sources** et d'une image cible. Les sources fournissent les éléments que l'on souhaite utiliser. La cible sert à recevoir et organiser les différents éléments.

Il faut penser à :

- mettre les éléments à la taille désirée
- régler la lumière
- régler les teintes
- 1 faire une sélection dans une image source
- 2 Copier la sélection
- 3 Basculer dans l'image cible
- 4 Coller l'élément (un calque se crée automatiquement nommer le calque)
- 5 Déplacer l'élément (avec la flèche de déplacement = V) et le mettre à la bonne taille (Ctrl+T)
- 6 Régler la lumière te la teinte pour harmoniser la source et l'élément importé.
	- **03 - Créer un montage à partir d'un nouveau document.**

**Créer votre nouveau document** en fonction de la diffusion prévue (impression, écran, web…). Choisir votre **mode couleur** (RVB ou CMJN).

Choisir la **couleur de fond** (Choisir transparent si vous n'êtes pas décidé).

Ouvrir vos images sources.

Commencer votre travail.

# • **04 - Gérer les plans de travail.**

Si vous n'êtes pas certain de la finalité de votre travail (impression, écran, web), démarrez avec une résolution forte de façon à convenir à tous les cas de figure.

Vous pouvez aussi travailler avec plusieurs plan de travail pour prévoir les différentes possibilités. Il faut pour cela, **cocher la case Artboards** (Plans de travail) dans la fenêtre de création d'un nouveau document.

- Vous obtenez votre document titré Plan de travail 1.

- Réduisez votre vue pour positionner les autres plans de travail.
- Dans l'outil déplacement, trouver l'outil Plan de travail.
- Des + apparaissent près des 4 côté du document.
- Cliquer sur un + pour dupliquer le plan de travail.

- Cliquer sur le nouveau document, et cliquer dans l'onglet taille (option du document sous les menus en haut) pour choisir la dimension désirée.

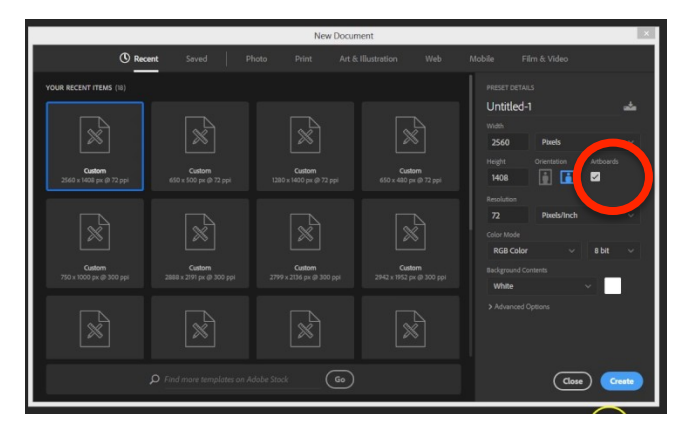

- Créer autant de plans désirés.

- Renommer les plans dans la fenêtre des calques.

• **05 - La taille de l'image et la zone de travail.**

**La zone de travail** = taille en pixel de l'espace de travail. On peut augmenter ou diminuer cette zone, sans augmenter ou diminuer la taille des éléments qui s'y trouvent.

**La taille de l'image** = taille réelle de l'image source. On variant la taille de l'image, le nombre de DPI changera également.

• **06 – Les calques – Layers (F7).**

Les calques séparent les différents éléments d'une composition. Quand on copie-colle un éléments, un nouveau calque se crée automatiquement.

On peut :

- **Dupliquer un calque** et l'élément qui s'y trouve = CTRL + J
- **Supprimer un calque**
- **Classer les calques** (de haut en bas) pour placer un éléments vers l'avant ou vers l'arrière.
- Activer un **réglage sur un seul calque** en le sélectionnant sans affecter les autres.
	- **07 - Les calques de réglages pour quoi faire.**

Le calque de réglage permet d'affecter un réglage sur une sélection sans que celui-ci soit définitif.

Ainsi vous pouvez revenir sur ce réglage pour le modifier ou le supprimer.

1 – Faire une sélection avant de commencer le réglage

2 - Dans boutons en bas de la fenêtre des calques, cliquez (et maintenez le clic) sur l'icône ronde (cercle coupé).

Un menu apparait. Il propose une multitude de choix de réglage.

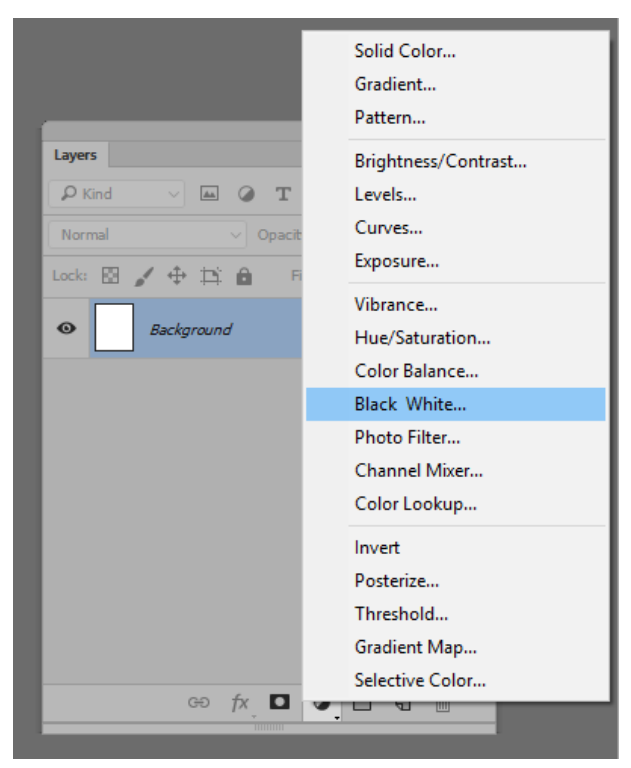

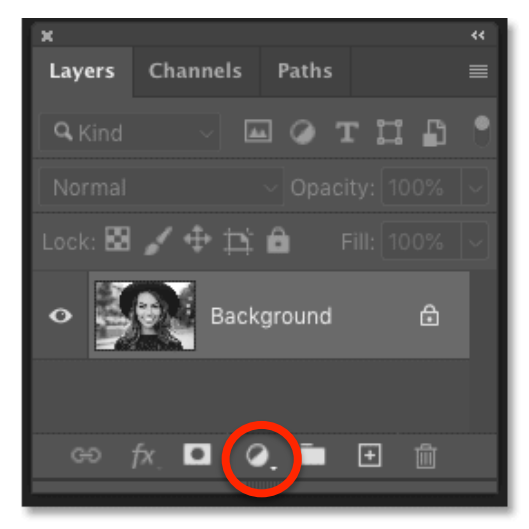

Choisir le réglage désiré pour créer le calque de réglage. En créant ce calque particulier se superpose à celui qui contient la sélection.

Vous pouvez maintenant affiner votre réglage et l'appliquer.

**Avantage** = on peut modifier le réglage à tout moment, possibilité de supprimer le réglage. La modification n'est donc pas définitive.

Il faut donc favoriser les calques de réglages pour optimiser la manière de travailler.

#### • **08 - La gestion du détourage.**

Détourer = supprimer le fond ou l'arrière plan d'un éléments qui nous intêresse.

## **Solution 1 :**

Faire la sélection de la partie qui nous intéresse. Déverrouiller l'arrière plan (verrou sur le calque). Inverser la sélection. Supprimer l'arrière plan.

### **Solution 2 :**

Faire la sélection de la partie qui nous intéresse. Faire Ctrl  $+ J =$  nouveau calque qui ne conserve que la sélection. Mettre invisible l'arrière plan (L'œil sur le calque).

#### **Solution 3 :**

Possibilité de faire un masque = rendre le fond invisible, sans le supprimer.

• **09 - La gestion des calques Textes.**

Quand vous utilisez l'outil Texte, **les calques se créent automatiquement**. Chaque nouvelle utilisation de l'outil créera un nouveau calque. En double-cliquant sur le calque, on facilite la sélection du texte

• **10 - Le placement d'image - Importation et liens.**

### **Solution 1 :**

Ouvrir vos images sources et créer l'image cible. Sélectionner un élément dans une source et le copier. Revenir dans l'image cible et coller l'élément.

### **Solution 2 :**

Se placer dans l'image cible. Dans le menu File (fichier) – **Place Embedded** (importer et incorporer) Choisir l'image source Celle-ci se trouve maintenant dans le fichier cible. Travailler sur le calque de cet élément (sélection, supprimer le fond etc)

#### **Solution 3 :**

Ouvrir l'image source. Sélection l'élément à conserver et supprimer le fond. Sauvegarder l'image source en PSD (pour garder la transparence) Ouvrir l'image cible. Dans le menu File (fichier) – **Place Linked** (importer et lier) Choisir l'image source dernièrement sauvegardée Celle-ci se trouve maintenant dans le fichier cible.

**Avantage :** si vous travailler votre élément à partir du fichier source et que vous le sauvegardez de nouveau, il se modifie aussi dans le fichier cible.

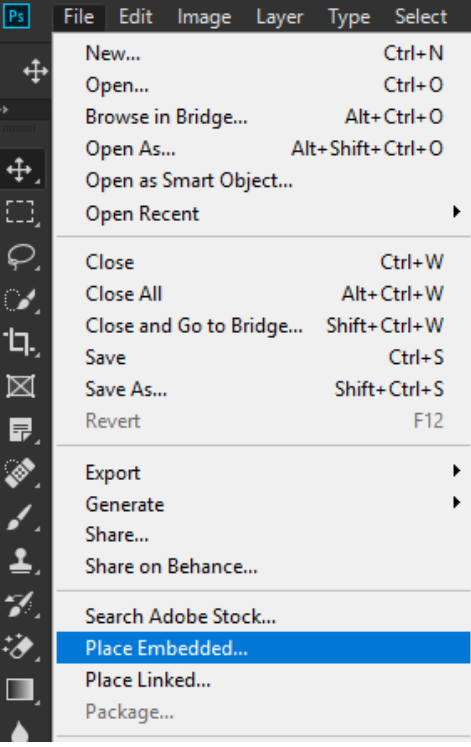

### • **11 - Les formes vectorielles de base.**

Vous disposez dans les outils de la possibilité de créer des formes prédéfinies.

Vous les trouvez dans le sous-menu de l'outil rectangle.

En créant une forme, vous créez également un **calque dédié**. En appuyant sur **Shift**, vous conservez les **proportions** lors de la création ou la transformation de la forme.

Vous pouvez changer **le nombre de cotés des polygones**.

Vous pouvez affecter ou supprimer une **couleur pour le fond et une pour le contour.**

### • **12 - L'opacité de calque.**

Les claques possèdent une opacité réglable facilement (de 0 à 100). Vous pouvez ainsi créer de la transparence de vos éléments.

• **13 - Enregistrer le montage.**

**Sauvegarder en PSD** pour pouvoir retravailler votre montage. **Exportez en JPEG** pour le partager.

• **14 - Exercice pratique \_ réaliser un montage.**

Créer un assemblage qui contient :

- Du texte
- Plusieurs éléments issus de sources différentes
- Des formes vectorielles superposées et qui utilisent la transparence

#### Vous devez :

- vous assurez que les couleurs soient cohérentes
- vous assurez que la luminosité soit cohérente
- proposez au moins 2 versions différentes de votre travail (varier la composition de votre proposition).

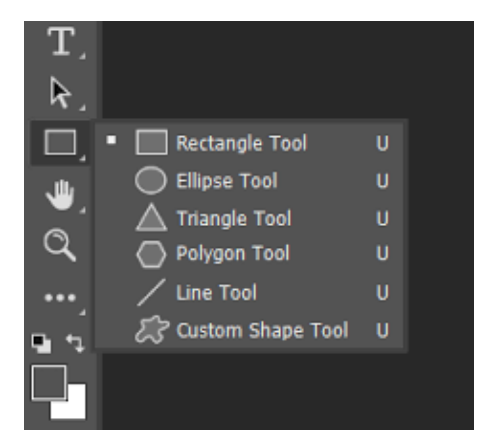

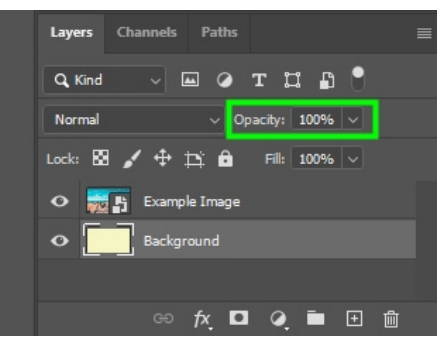